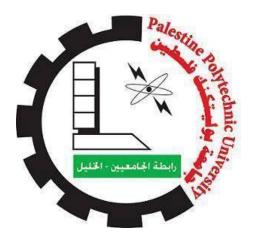

# **Campus Grid Computing System**

# (CGCS)

User manual

**Prepared By** 

Ibrahim Qdemat & Muhammad Dwaib

Jun - 2014

# 1. Introduction

We appreciate the time you are taking to familiarize yourself with Campus grid computing system. This manual helps you to work and interact easily with the system.

# 2. Administrator side

Administrator has the control over Campus Grid Computing System (CGCS). He can create, manage and delete projects. Also, he can add, modify and delete users. These functions can be applied through account that has Admin level as described below.

## • Project creation

Admin can create a new BOINC project as follow:

- 1. Login as administrator.
- 2. Enter a valid project name (letters, digits, underscores).
- 3. Select the project type.
- 4. Click on create button.

| Home Use                                                                      | ers Account                                       |                                                                                                    |
|-------------------------------------------------------------------------------|---------------------------------------------------|----------------------------------------------------------------------------------------------------|
|                                                                               |                                                   |                                                                                                    |
|                                                                               |                                                   |                                                                                                    |
|                                                                               |                                                   |                                                                                                    |
|                                                                               |                                                   |                                                                                                    |
|                                                                               |                                                   |                                                                                                    |
| ser Information:                                                              | Grid Computing Project List:                      | Create New Project.                                                                                          |
|                                                                               | Grid Computing Project List:                      | Project Name:                                                                                                |
| lame: boincadm                                                                | Grid Computing Project List:<br>Project Number 1: | 1.                                                                                                    |
| ser Information:<br>Same: boincadm<br>mail: boincadm@yahoo.com<br>evel: admin | -                                                 | 1. Project Name:   2. Project Type:   * Test Application Project                                             |
| lame boincadm<br>imail: boincadm@yahoo.com                                    | Project Number 1:                                 | 1.   Project Name:     2.   Project Type:     * Test Application Project     • Single Job submission Project |
| lame:boincadm<br>imail: boincadm@yahoo.com<br>evel: admin                     | Project Number 1:<br><u>PPUTest</u>               | 1. Project Name:   2. Project Type:   * Test Application Project                                             |

Figure 1: project creation.

# • Resource attachment

Attaching resources that will execute the computations can be done as follow:

- 1. Login as administrator.
- 2. Select a project from projects list.
- 3. Enter the clients IPs to be attached; if you need to attach more than one client at a time, enter all the clients IPs separated by spaces.
- 4. Click on attach button.

| ser Information:                                                   | Grid Computing Project List:                             | Create New Project                                                                                                    |
|--------------------------------------------------------------------|----------------------------------------------------------|----------------------------------------------------------------------------------------------------|
| ame: boincadm<br>mail: boincadm@yahoo.com<br>evet: admin<br>Logost | Project Number 1:<br><u>PPUTest</u><br>Project Number 2: | Project Name:<br>Project Type:<br>* Test Application Project<br>Single Job submission Project<br>New Application Project |

Figure 2: Resource attachment 1.

| Home Use                                                                 | rs Account                                                                                                    |                                                                                                 |
|--------------------------------------------------------------------------|----------------------------------------------------------------------------------------------------|-------------------------------------------------------------------------------------------------|
|                                                                          |                                                                                                    |                                                                                                 |
|                                                                          |                                                                                                    |                                                                                                 |
| er Information:<br>ame boincadm<br>auž: boincadm@yaboo.com<br>vvt. admin | SystemTest1:<br>is a research project that uses computers at PPU computer labs to do research<br>in PPU.<br>The following platforms supported by this project | ***SystemTest1 is Running<br>Control the Project<br>Amach Clent:<br>Chent IP address:<br>Attach |

## • Resource detachment

To remove a computing resource from the grid clients that perform computations to a specific project you can follow similar steps as resource attachment.

# • Project update

If you don't want to wait the clients contacting schedule to handle the new available computations, you can update the project on the attached clients; Project update causes the BOINC core client to contact scheduling server immediately. Project update done in similar way as resource attachment.

#### Disabling account creation

Disable account creation prevent anyone from adding new account to attach resources under that account. By default each project has one account. All the computing resources added under this account. Disabling account creation applied by clicking on the disable button. This button appeared at the project management page if the account creation is enabled.

#### • Enabling account creation

Used to allow users to create accounts and attach resources under those accounts. This may be more appropriate for volunteer computing rather than for grid computing. Enabling account creation applied similarly as disabling account creation.

#### • Stopping, Starting, Restarting or Deleting project

Stopping a project used to stop performing any computations following to that project. It can be applied by clicking on Stop button appeared in the project management page.

Starting a project used to resume performing computations following to that project. It can be applied by clicking on Start button appeared in the project management page.

Restarting a project performs stopping then starting the project. Used for the cases if one or more of the project daemons stopped for some reasons. It can be applied by clicking on Restart button appeared in the project management page.

Deleting a project used to permanently delete the BOINC project. It can be applied by clicking on Delete button appeared in the project management page.

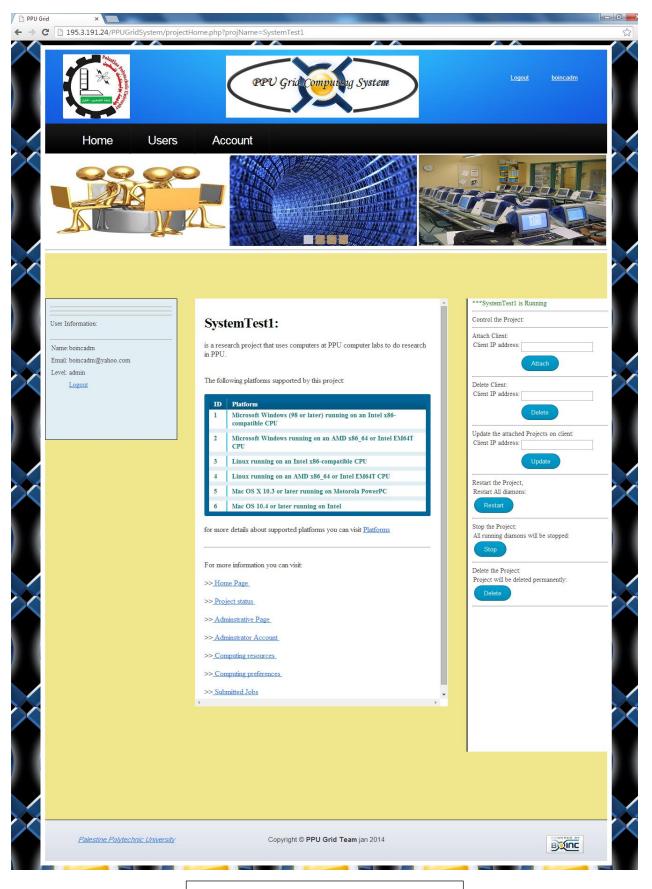

Figure 4: project management page.

### • Adding new user

Adding new user can be done as follow:

- 1. Login as admin
- 2. Go to users page
- 3. Through the form 'Adding new user' enter the required inputs and click on the button 'Add user'

# • Modifying user information

Admin can change the level of the user or move the user from a project to another as follow:

- 1. Login as admin
- 2. Go to users page
- 3. Click on the name of a specific user
- 4. Through the appeared form you can change the user level or move the user form project to another.

## • Deleting users

Admin can delete users as follow:

- 1. Login as admin
- 2. Go to users page
- 3. Select the user you want to delete by click on the checkbox
- 4. Click on delete button

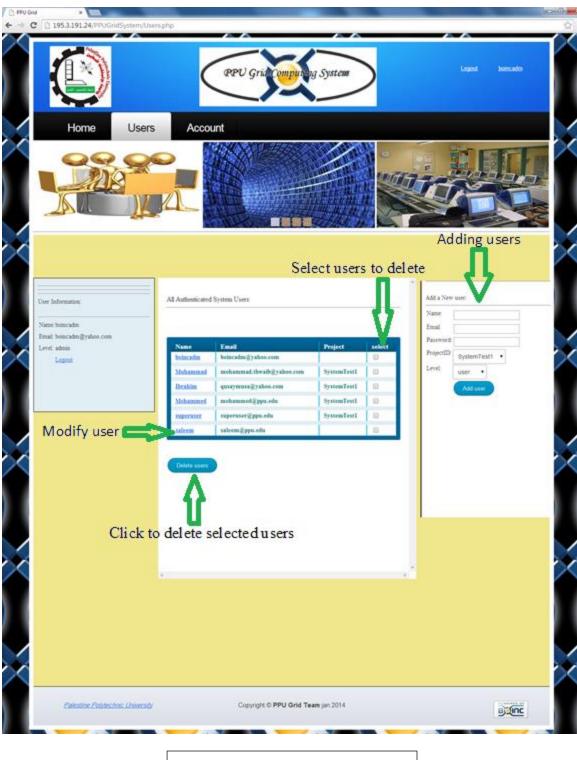

Figure 5: Users page.

# 3. User side

Users can submit jobs for execution, monitor the execution status, abort jobs execution and download or delete results. These functions can be applied through account that has User level as described below.

# • Submitting jobs

Users can submit jobs for execution as follow:

- 1. Login as user
- 2. Go to Job Submission page
- 3. Select the compressed folder of the job (supported compressions are: zip, rar and 7z)
- 4. Select the appropriate platform that can execute the job
- 5. Enter any arguments if exist. Arguments separated by space.
- 6. Click on submit button

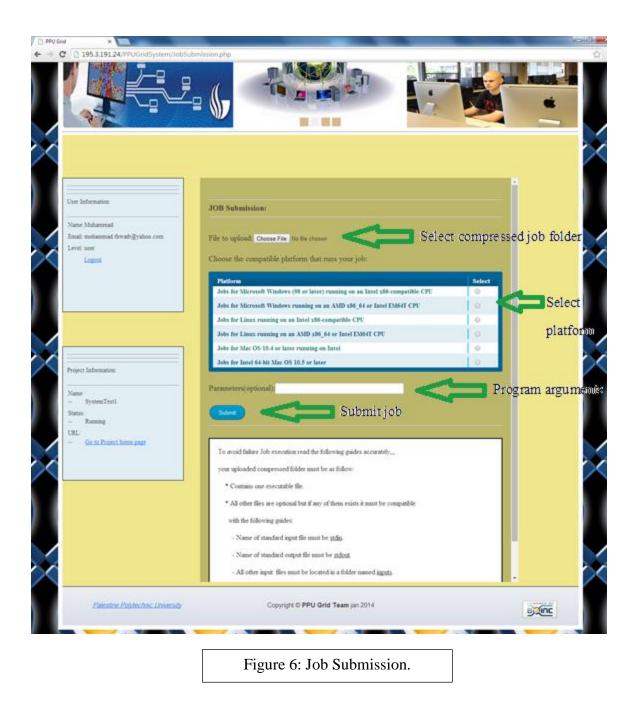

### • Monitoring and Controlling jobs

User can monitor all his submitted jobs while their execution through Home page. He can also abort jobs while execution by clicking on abort button appeared for the job while execution. In addition, user can download the results by clicking on download link appeared for finished jobs. Moreover, user can delete the results by selecting them and clicking on delete button.

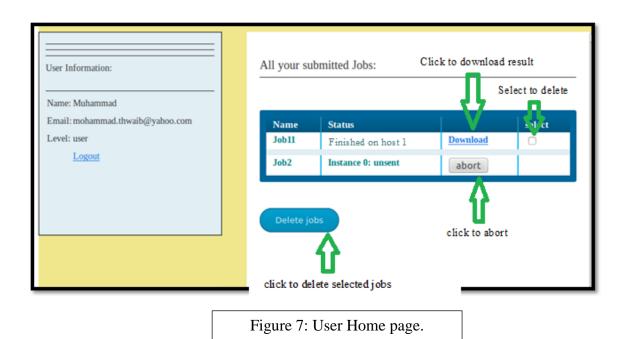

# • Modify account

A user can modify his name, email address, password as follow:

- 1. Login as user
- 2. Go to Account page
- 3. Enter a new name
- 4. Enter new email address
- 5. Enter the current password and a new one then confirm the new password
- 6. Click on the button 'update information'.

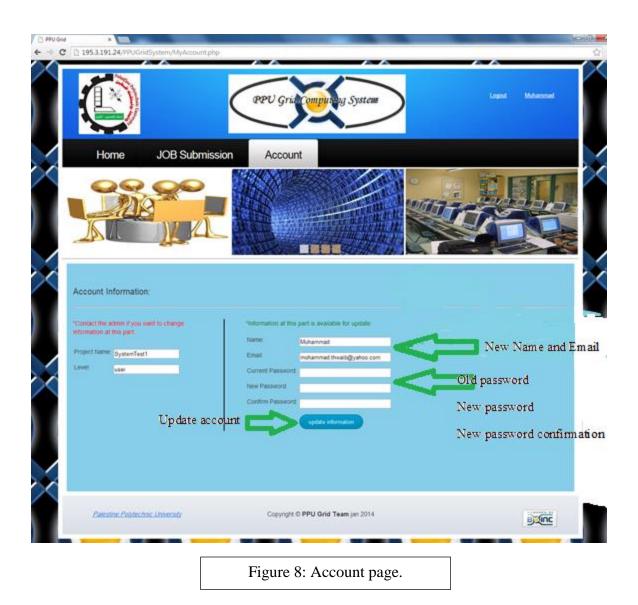